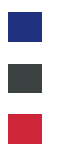

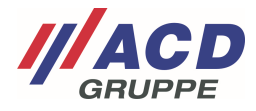

# **Appendix 3 to the ACD RMA Portal**

## **Process Management**

Version: 1.00

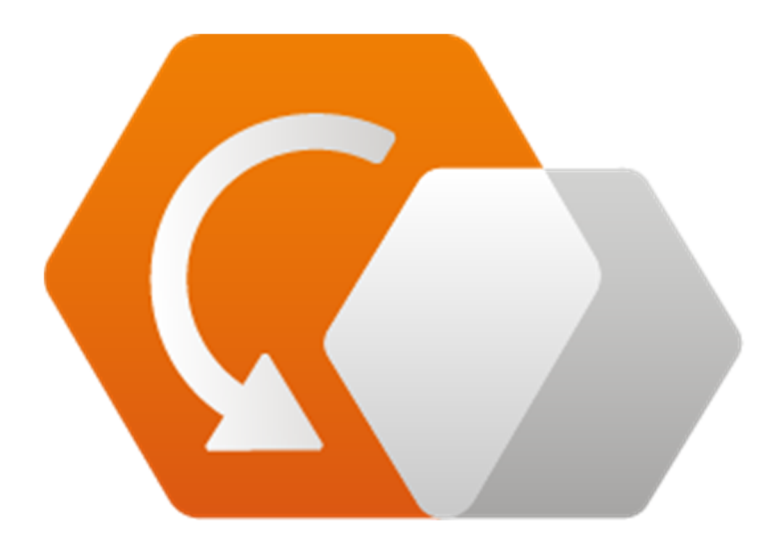

**© Copyright ACD Group**  This document may not be duplicated or made accessible to third parties without consent.

ACD RMA Portal\_V1.00\_Process\_Management\_en 1/5

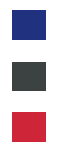

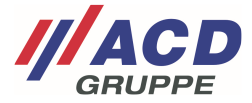

#### **1 Easy Overview of Orders and Devices**

This screen gives you an overview of your RMA orders. With the integrated search function below the menu bar you can easily browse and manage your orders.

Each column of the RMA overview has a sorting function that is triggered simply by clicking on the triangle symbols.

You can click on the "**+**" or "**-**" field to expand or collapse the respective RMA order in the short overview.

Click on the **...** button to select options "Process details" or "Generate shipping label."

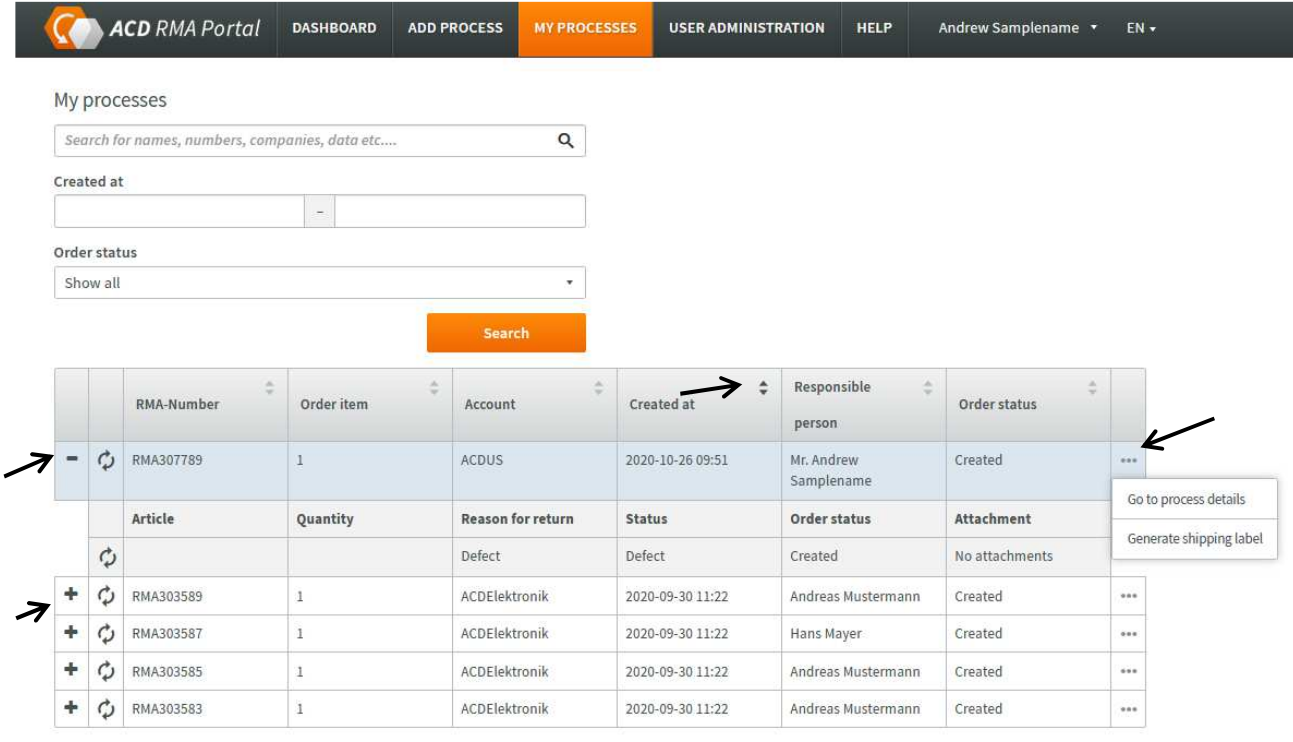

Results per page 10 -

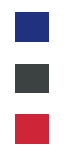

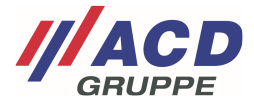

### **2 Order Details View**

You can access the order details of a single RMA via the context menu mentioned previously with the "**...**" button. This gives you an overview of complete details of the RMA order with the devices recorded for it. The option of printing the shipping label afterwards is available again here.

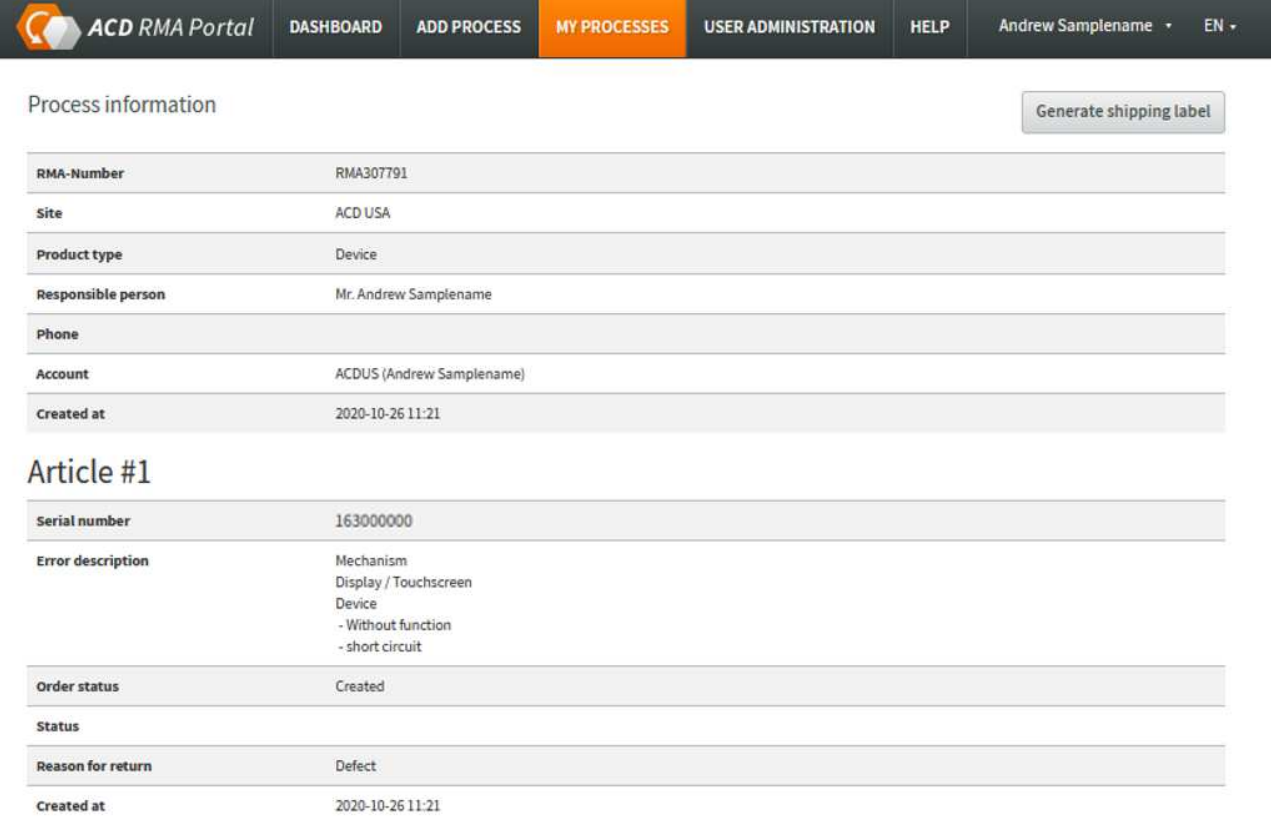

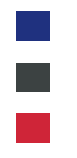

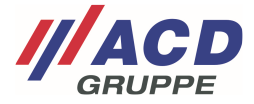

## **3 Estimates Approval**

The repair of your return may require your consent to carry out the repair. In such cases, a cost estimate is assigned to the corresponding device.

#### **3.1 Cost release in the overview**

You can click on the drop-down menu of the order status to view the cost estimate here and confirm it with the assigned options.

The attachment can also be opened in the order details by clicking on the "**...**" button.

The cost estimate can only be released once. Your instructions on how to proceed with the return will be passed on directly. If there is any faulty operation involved, please contact our support hotline.

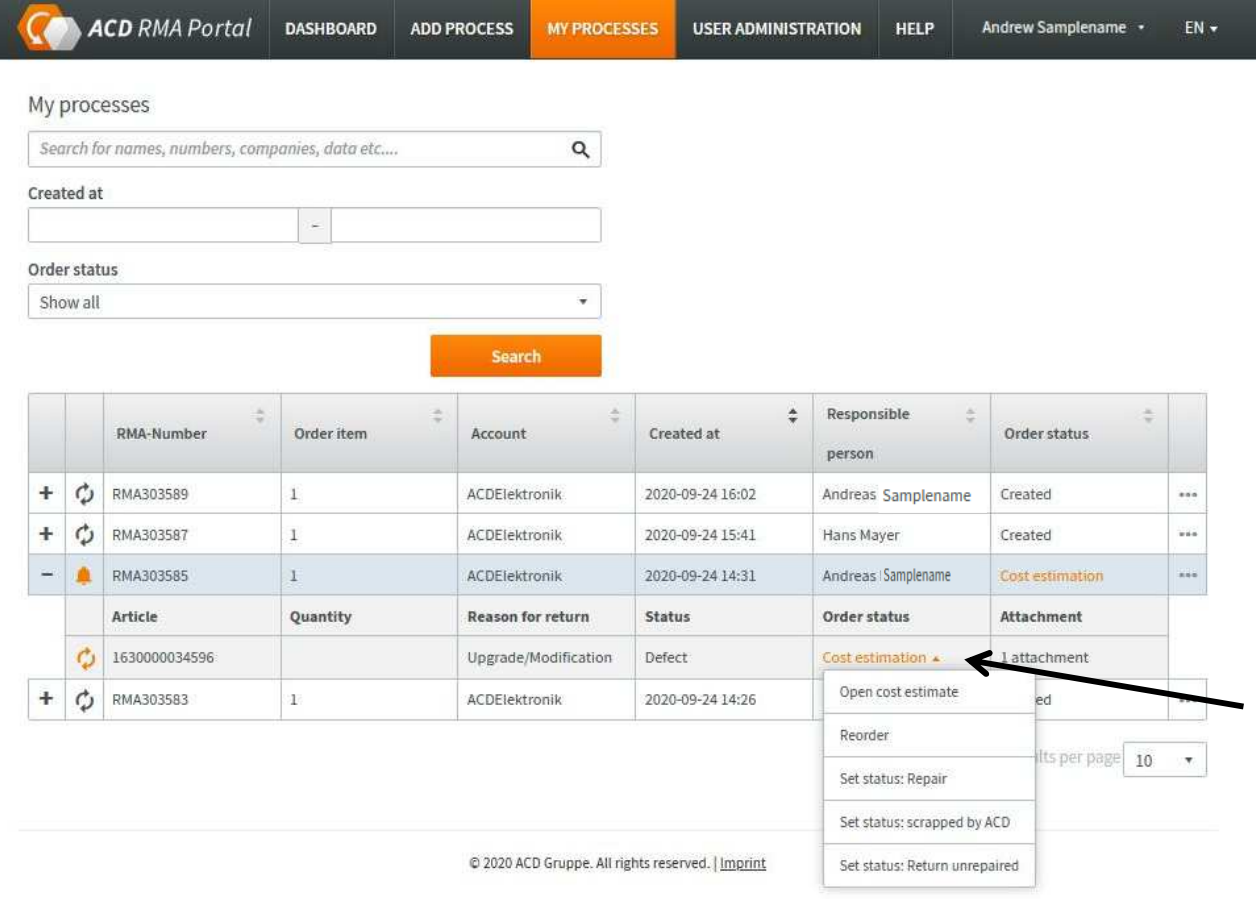

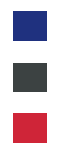

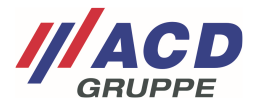

#### **3.2 Cost release in the order details**

You can click on the drop-down menu of the order status to view the cost estimate and confirm it with the assigned options.

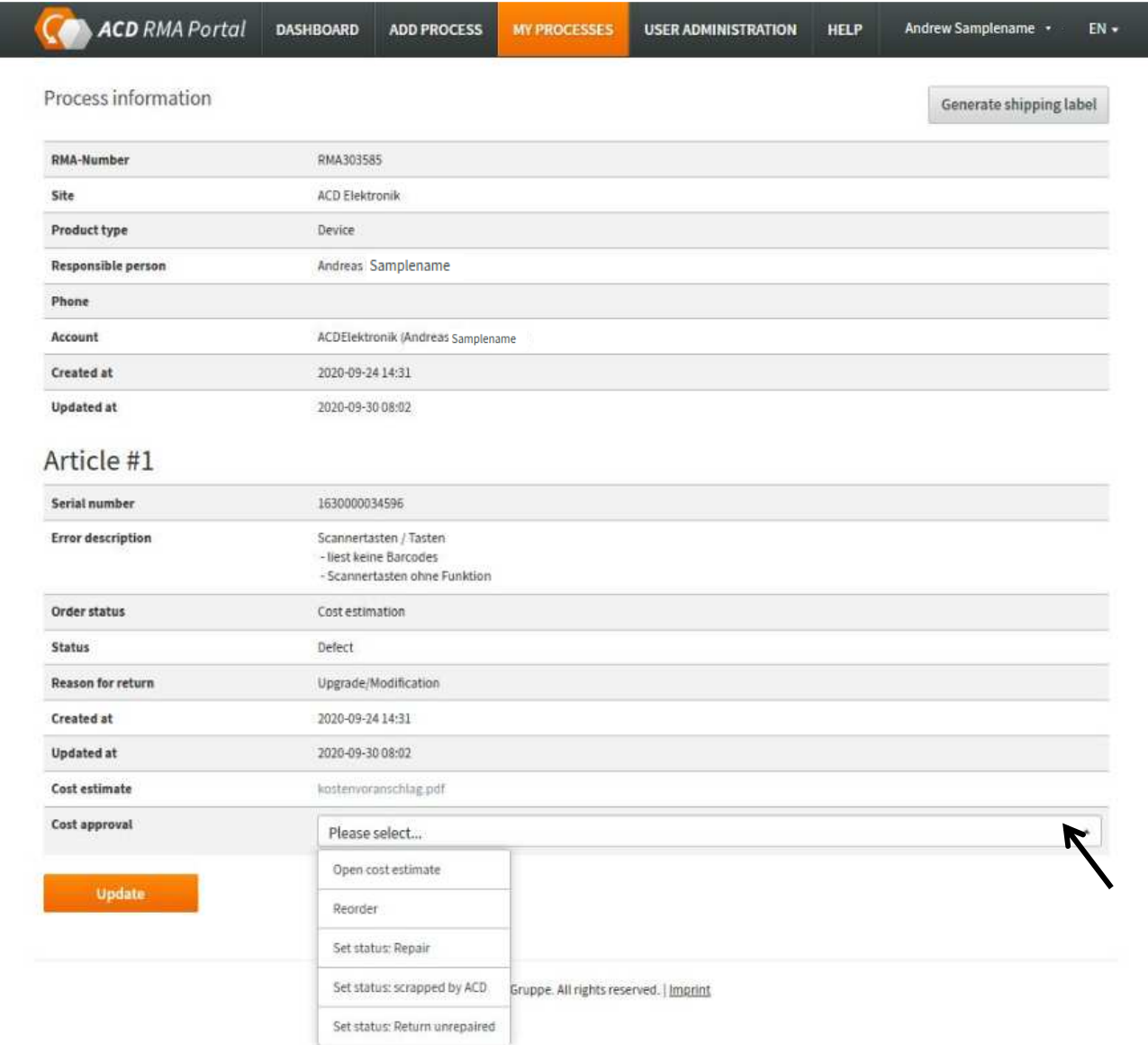